### **NWEA - HOW TO DISABLE POP-UP BLOCKING**

# nweo

<sup>x</sup> **Chrome: Click the Menu icon to the right of the address bar (it is the icon with three vertical dots). Select Settings > Advanced > Privacy and Security > Site Settings > Pop-ups and redirects. Either toggle the Blocked option, or add [\*.]mapnwea.org to the Allow list.**

- <sup>x</sup> **iPad: Settings > Safari > Block Pop-ups. If the slider is green, turn it off by swiping to the left.**
- <sup>x</sup> **Firefox (Windows): Click the Menu icon to the right of the address bar (the icon with three parallel lines.) Select Options, then go to the Privacy & Security tab. Clear the Block pop-up windows checkbox, or click Exceptions... then add https://test.mapnwea.org to the list of allowed websites**
- <sup>x</sup> **Firefox (Mac OS X): From the menu, select Firefox > Preferences > Content. Clear the Block pop-up windows checkbox.**

Safari:

- <sup>o</sup> **Safari 11: From the Safari menu, select Preferences, then the Security tab. Clear the Block pop-up windows check box.**
- <sup>o</sup> **Safari 12: Right-click in the address bar and select Settings For This Website. Change the Pop-up Windows selection to Allow.**

## **IPAD NWEA TESTING OVERVIEW**

#### **Do you have an Ipad? If so, please follow these steps to download Google Chrome and access the NWEA Testing Website.**

**Step 1**: Go to the home screen on your Ipad by pressing the thumbprint button at the bottom of the Ipad. You will see a screen full of apps.

**Step 2**: Place your finger on the home screen and swipe left, you will now see a another screen full of apps. Please click on the app titled 'SELF SERVICE'

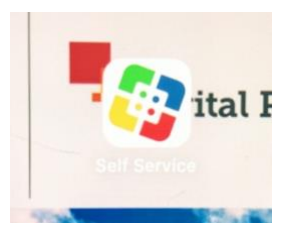

**Step 3:** After you click on the 'Self Service' App you will see a screen full of various apps. Please locate the 'Google Chrome' app and press the 'Install' button located under the logo.

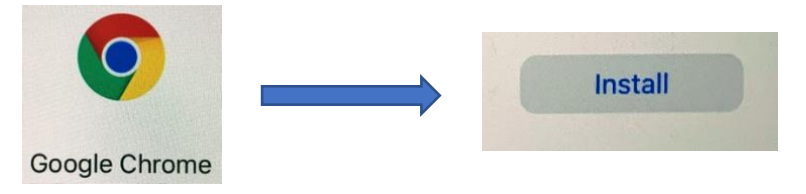

**Step 4:** After you press the **Install** button for Google Chrome, open up the app by pressing the Google Chrome logo and typing this website into the search bar: **test.mapnwea.org**

**Step 5:** You should now be able to access the NWEA testing site. However, if you receive a popup blocker message, please click **'Allow'** to access the NWEA website. After you select this option you will be able to access the testing site.

#### **\*\*\*Any Issues? If you receive the message below, click on STUDENT LOGIN\*\*\***

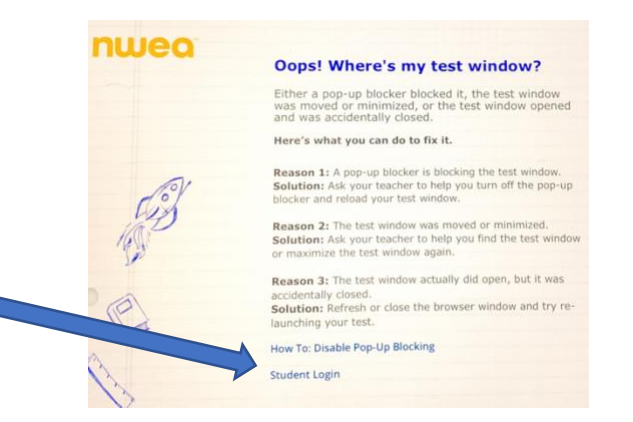

You're ready for NWEA Testing! If you have any questions please ask your teacher **or call our main office.**